## **How to Configure toolbar**

**بررسی اجمالی** 

INFINITT PACS با ایجاد راهکارهای متنوع، سعی در تسهیل محیط کاربری سیستم پکس متناسب با نیاز کاربران نموده است. هریک از راهکارهای ایجاد شده سبب افزایش سرعت در روند کاری و همچنین سهولت در استفاده از ابزارهای متنوع و کاربردی را درپی خواهد داشت.

یکی از این راهکارهای کاربردی، سفارشی نمودن نوار ابزار است که در صفحه viewing قرار دارد، بگونهایکه هر کاربر میتواند بسته به نیاز خود در استفاده از ابزارهای پرکاربرد، آنها را همیشه در دسترس داشته باشد و ابزارهایی که بندرت مورد استفاده قرار میگیرند را از روی نوار ابزار بردارد.

**روش کار:**

در صفحهِ Viewing گزیِنه Setting را انتخاب نمایید.

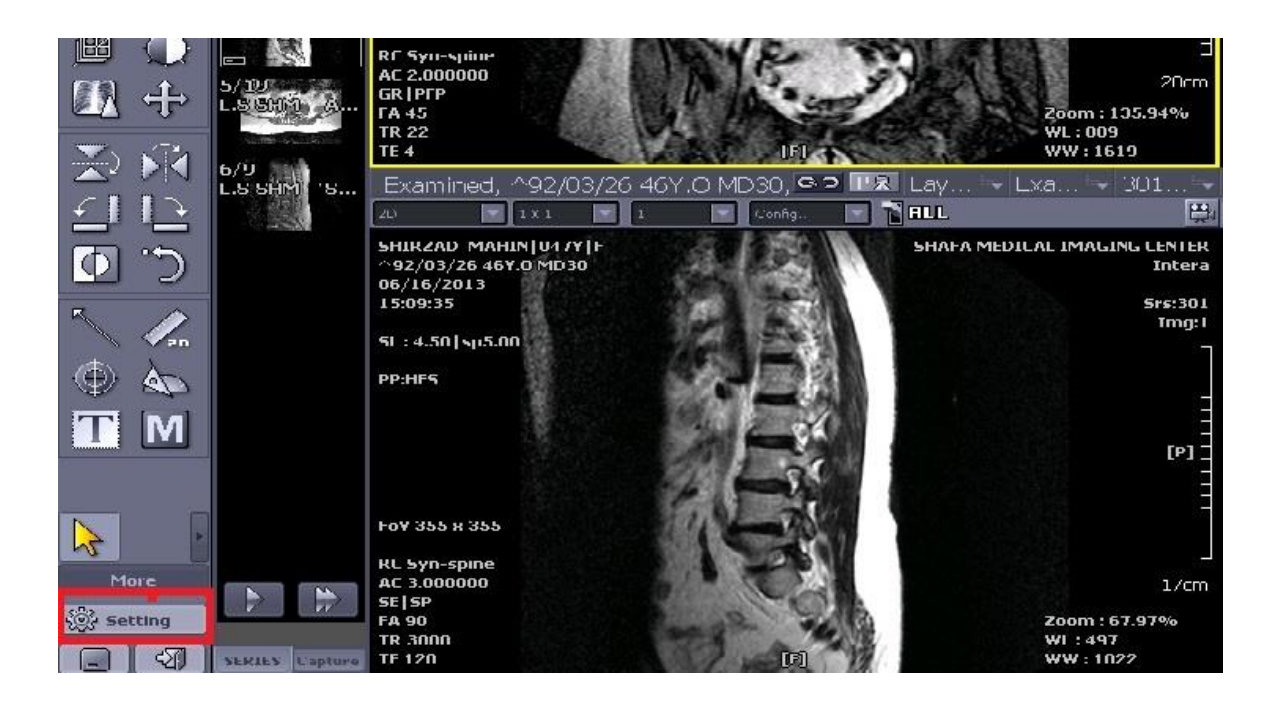

پس از انتخاب Setting پنجره زیر باز میشود. از لیست سمت چپ گزینه toolbar configuration را انتخاب نمایید. در سمت راست لیست ابزارها را مشاهده می نمایید.

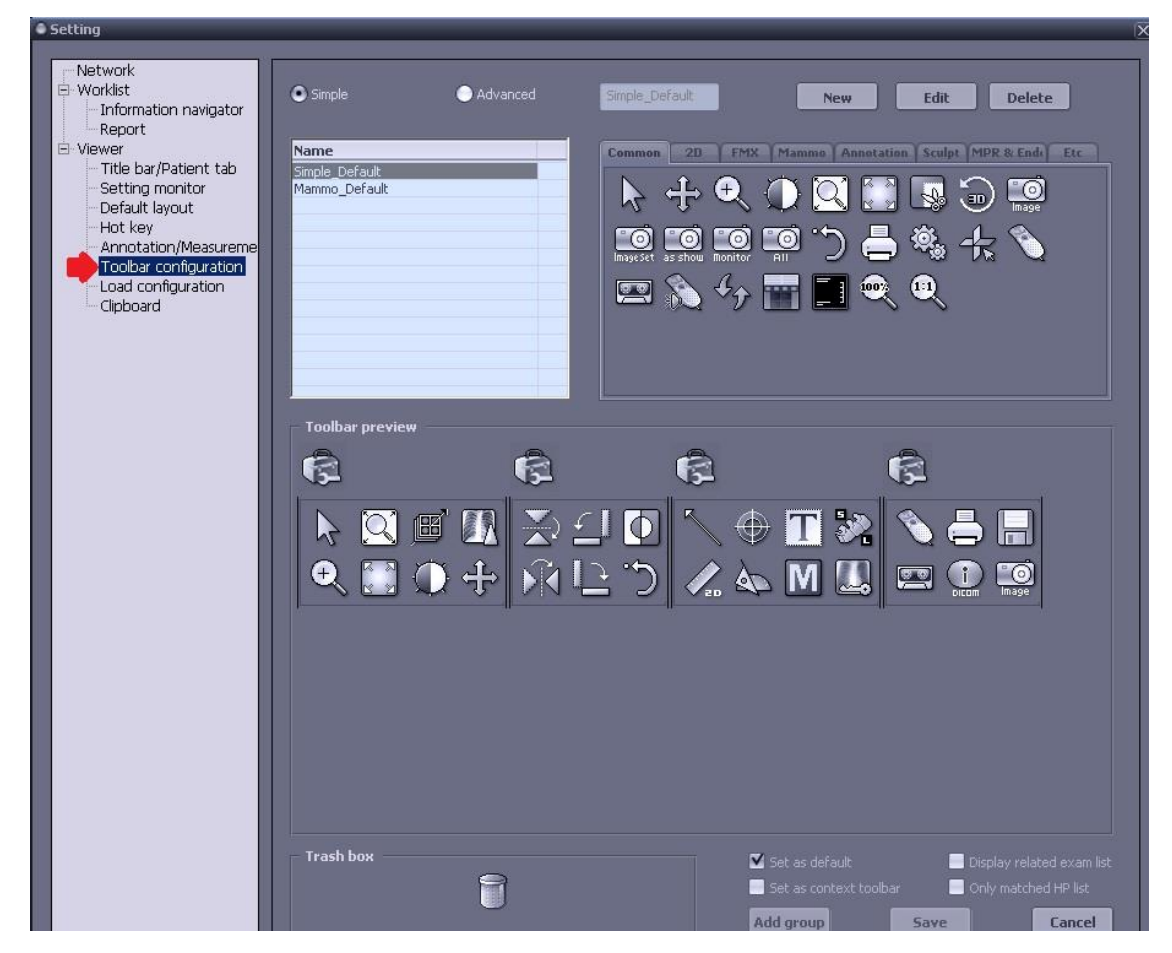

اکنون میتوانید ابزارهای مورد نظر خود را از لیست اصلی و از تب های گوناگون در سمت راست، انتخاب و به نوارابزار اضافِه نمایید و ابزارهای با کاربرد کمتر را از روی نوار ابزار بردارید.

برای انجام، ابتدا گزینه Edit را در بالای صفحه کلیک نمایید.

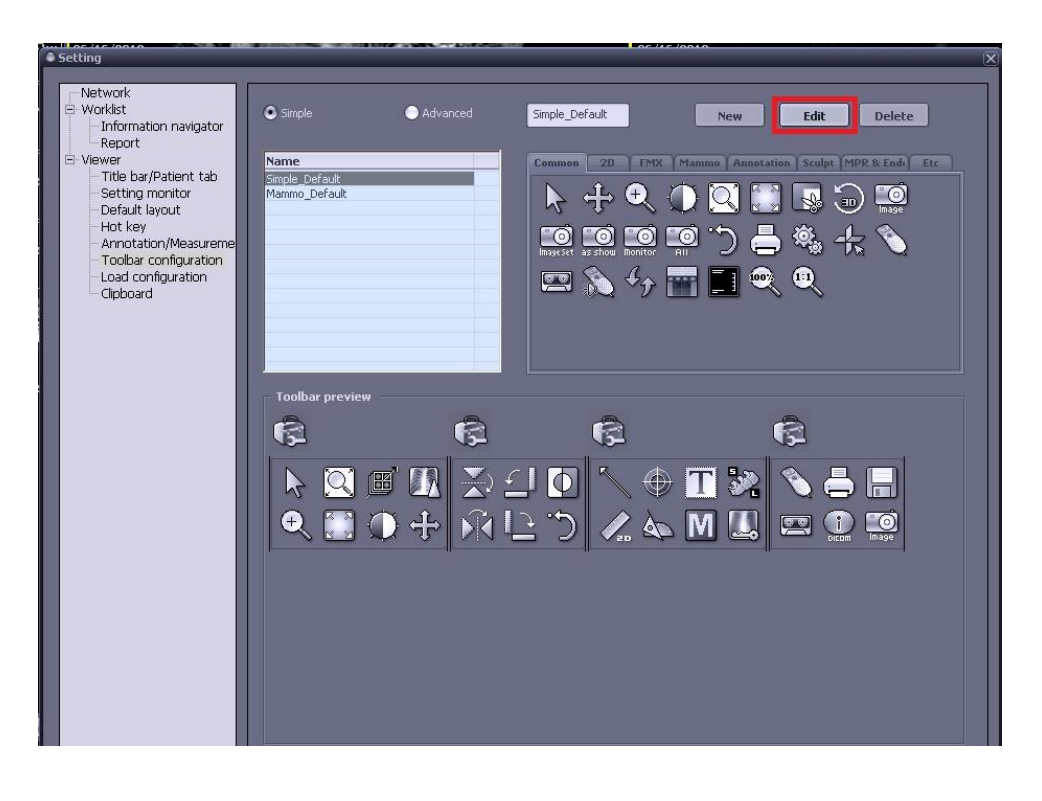

حال از میان ابزارهای موجود در لیست و در تبهای گوناگون، ابزارهای دلخواه را به قسمت Toolbar Preview ، .واییذً Dropٍ Drag

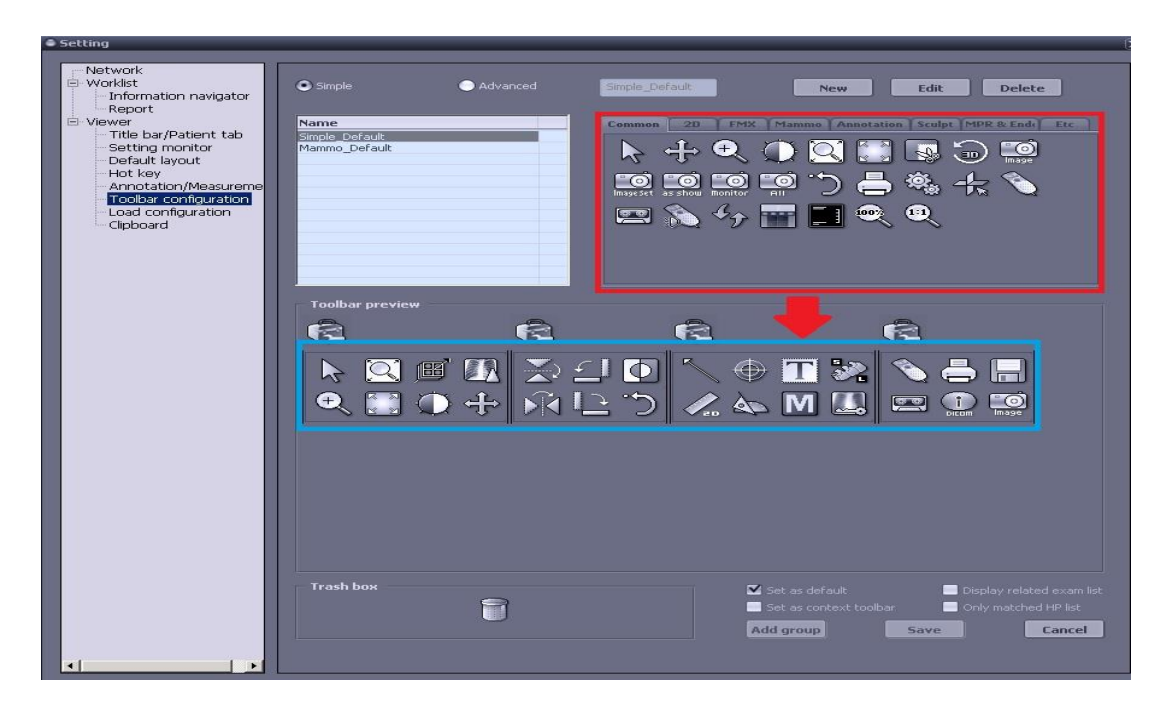

همچنین می توانید از لیست Toolbar Preview، که همان لیست ابزارهای پیش فرض صفحه viewing می باشد، ابزارهایی را که نمیخواهید انتخاب نموده وبا Drag و Drop نمودن به Trash box در پایین صفحه، حذف نمایید.

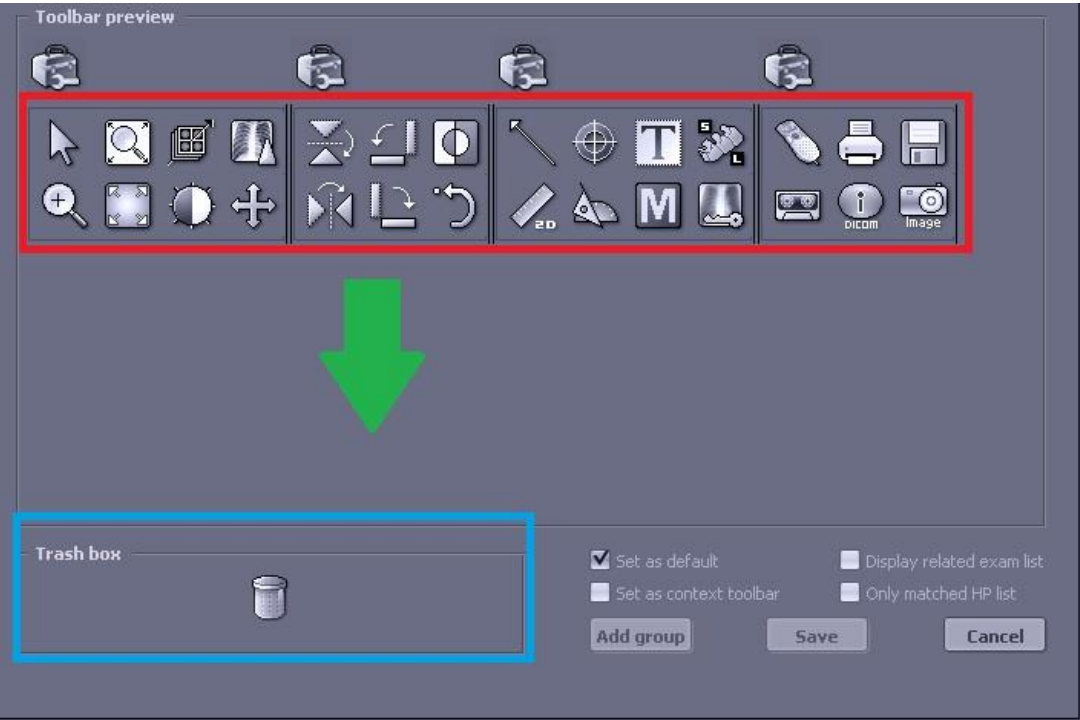

علاوه بر حذف تک تک ابزارها میتوانید یک گروه از ابزارها را نیز به طور کامل حذف نمایید. برای این کار آیکون هزبوط به گروه مربوطه را انتخاب نموده ٍ هی از Trash box بیندازید.

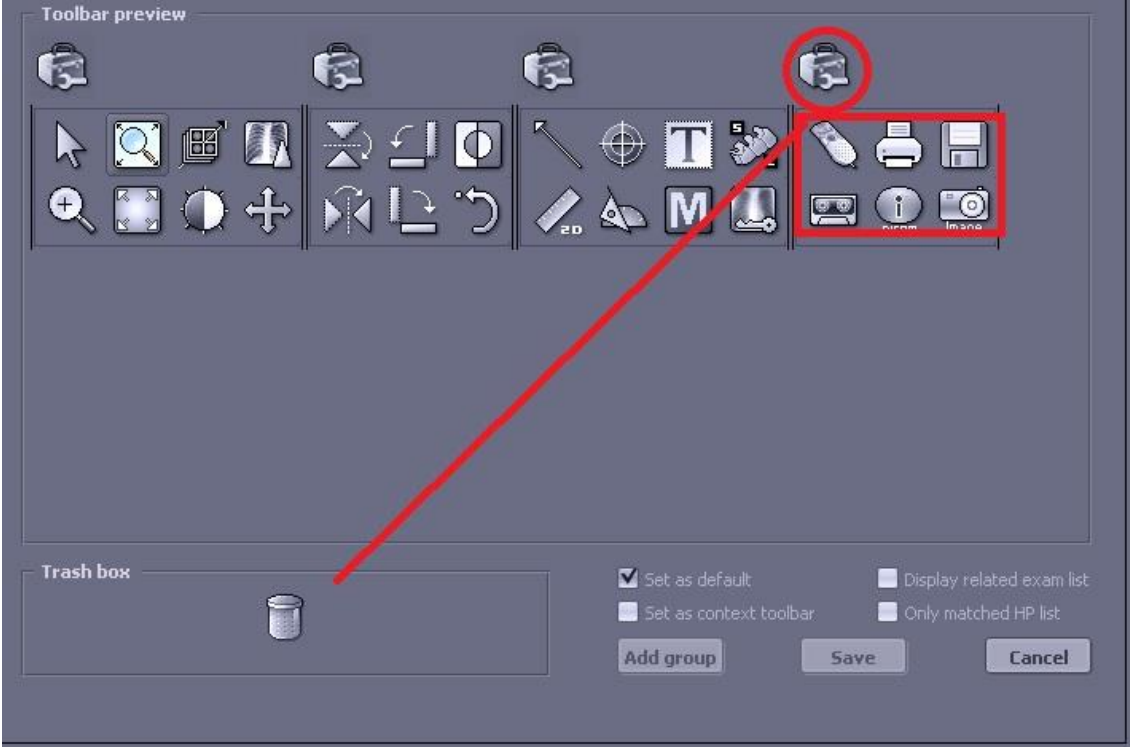

هثال: در اینجا ابزار 3D Cursor را از تب Common انتخاب نموده و با Drag وDrop نمودن به باکس پایین انتقال میدهیم.

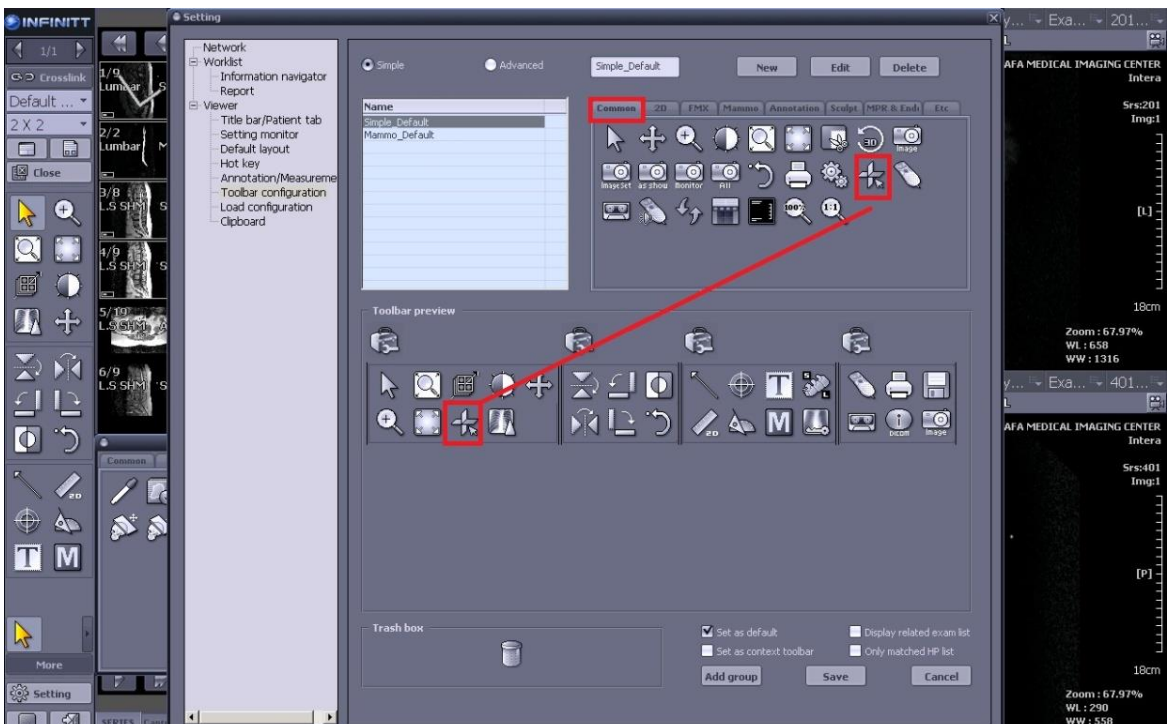

در پایان پس از ایجاد تمام تغییرات، در پایین صفحه گزینه Set as Default را تیک دار نموده و Save مینماییم تا از این پس نوار ابزار را در صفحه viewing با تغییراتی که ایجاد نمودهایم، داشته باشیم.

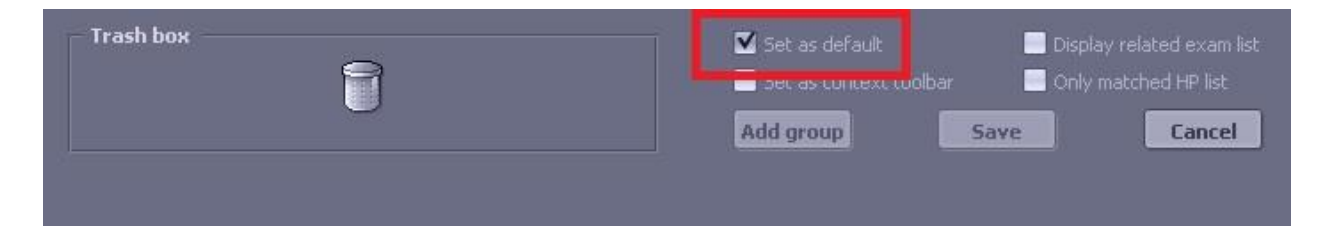